1. From the Home screen, touch Apps.

**note:** You can also set up your email account in **Apps > Settings > Accounts**.

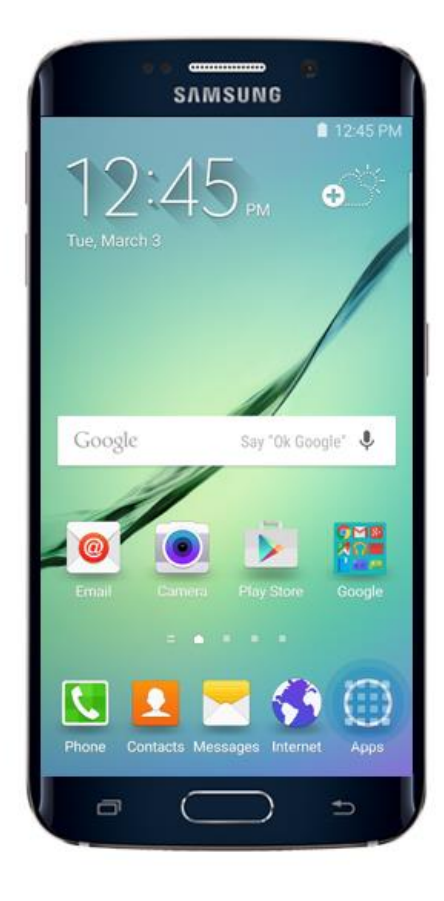

2. Touch **Email**.

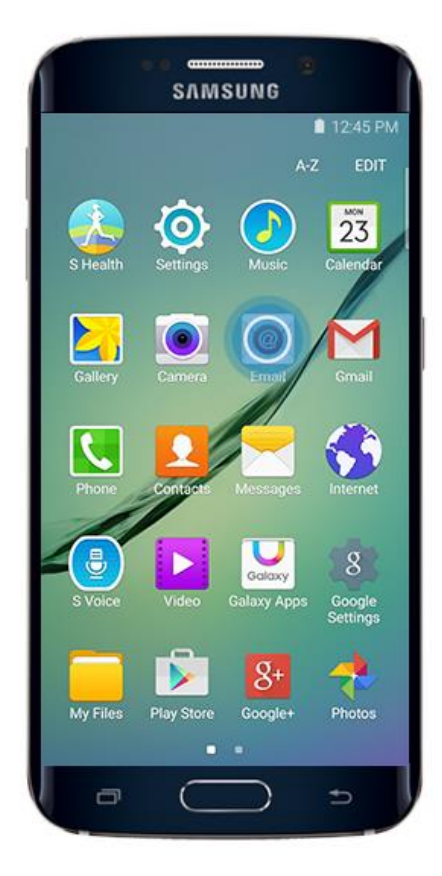

If you have any questions, please do not hesitate to contact us at webservice@expressdata.co.th For immediate assistance, please call Webservice Support at 076-304090 Ext. 31-32.

3. Enter your **email address** and **password**. If you touch NEXT, your device will attempt to complete the setup process by finding your email server settings. For this example, touch **MANUAL SETUP**.

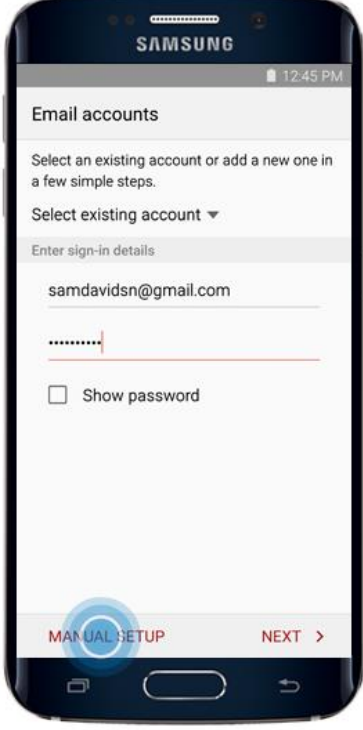

4. Select the type of email account you are setting up. For this example, touch **POP3 ACCOUNT**.

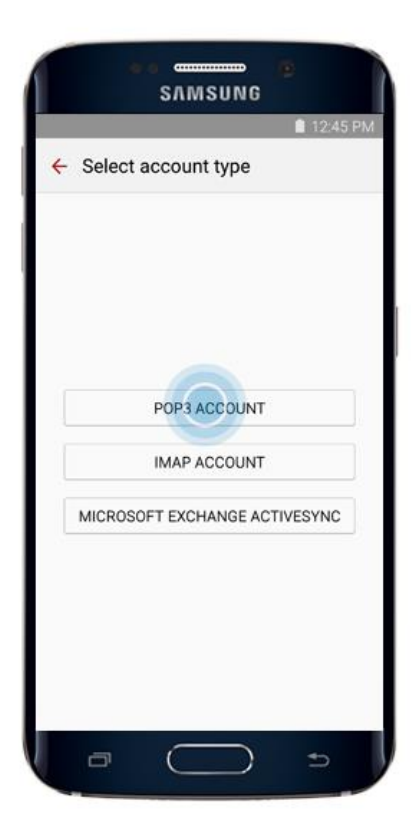

If you have any questions, please do not hesitate to contact us at webservice@expressdata.co.th For immediate assistance, please call Webservice Support at 076-304090 Ext. 31-32.

- 5. Enter your **incoming server settings** and touch **NEXT**. **Incoming server settings information:**
	- Email address : **Enter your email address** (Ex. webservice@expressdata.co.th)
	- User name : **Enter your email address** (Ex. webservice@expressdata.co.th)
	- Password : **Enter your password**.
	- POP3 server : **Enter mail.domainname.com** (Ex. mail.expressdata.co.th)
	- Security type **: Default by system**. **(None)**
	- Port : **Default by system. (110)**

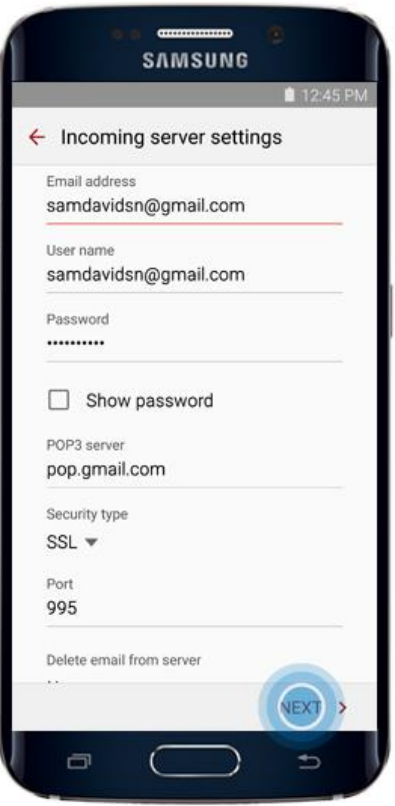

- 6. Your device will attempt to connect to the incoming server with the settings you have entered. If the connection is successful, you will be taken to the **Outgoing server settings** screen. Enter your outgoing server settings and touch **NEXT**. **Outgoing server settings information:**
	- SMTP server : **Enter mail.domainname.com** (Ex. mail.expressdata.co.th)
	- Security type **: Default by system**. **(None)**
	- Port : **Default by system. (587)**
	- Check the box that says "Require sign-in"
	- User name : **Enter your email address** (Ex. webservice@expressdata.co.th)
	- Password : **Enter your password**.

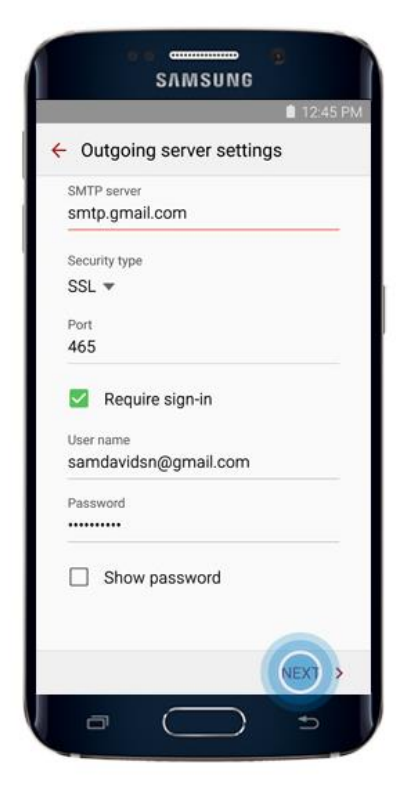

7. Your device will attempt to connect to the outgoing server with the settings you have entered. If the connection is successful, you will be taken to the **Sync settings** screen. Touch **NEXT** when you have finished making your selections.

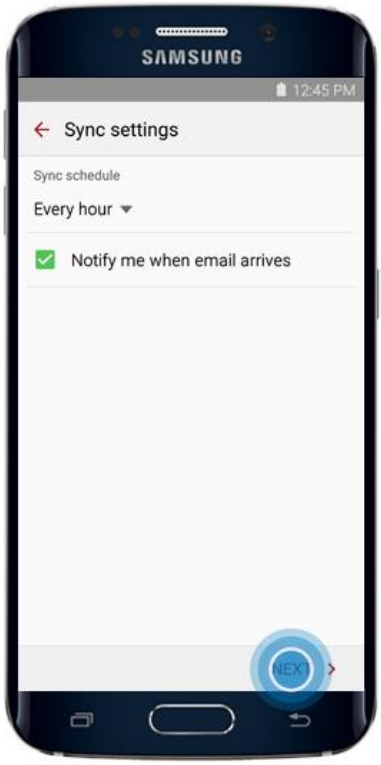

If you have any questions, please do not hesitate to contact us at webservice@expressdata.co.th For immediate assistance, please call Webservice Support at 076-304090 Ext. 31-32.

8. Give the account a name, and enter your name as you want it to appear on outgoing messages. Touch **DONE**.

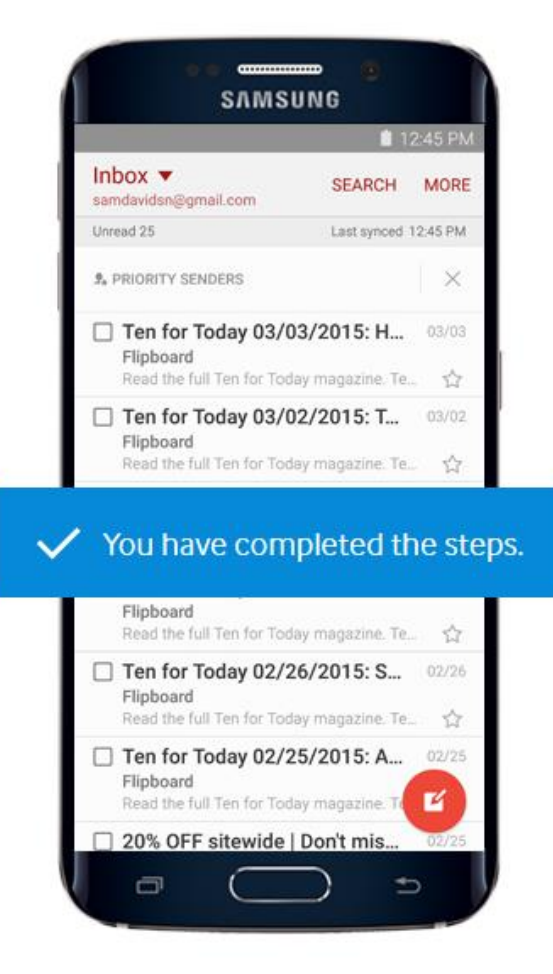